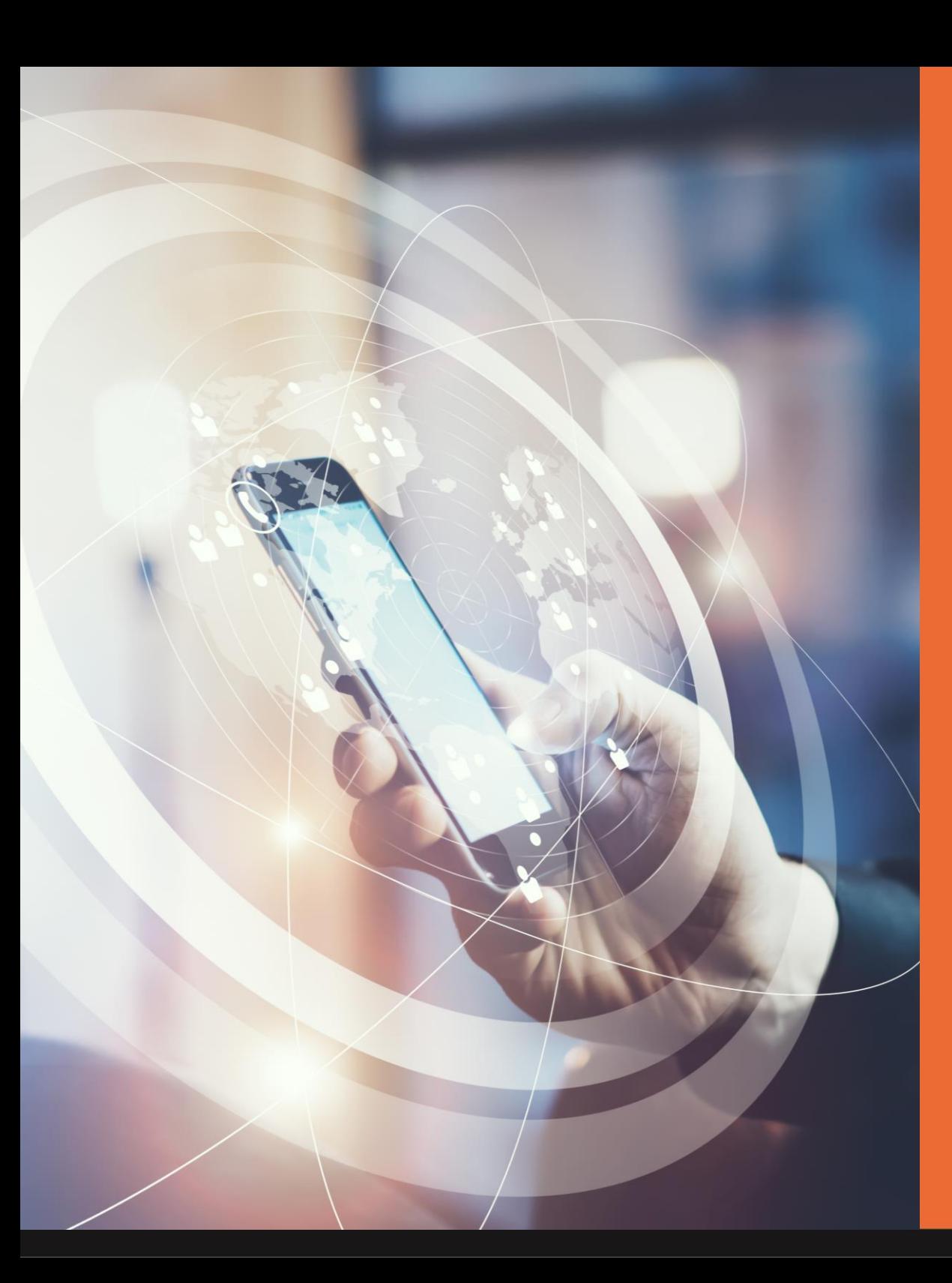

MobiCode

User Guide v1.00

 $\bigcirc$ 

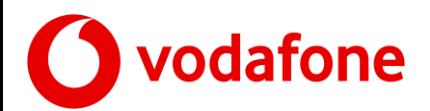

**Introduction**

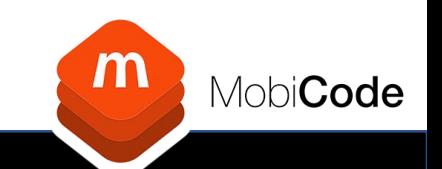

The new Vodafone NUC request tool has been designed to improve efficiency.

This will provide you with a tool to manage batch and individual requests.

The following slides form the overview of how to use the new system.

Our UK based helpdesk are available to support as required.

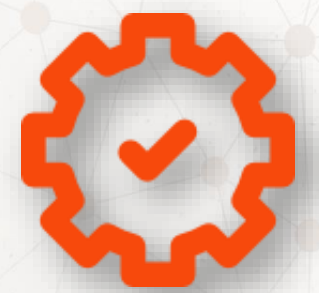

**Improved Efficiency**

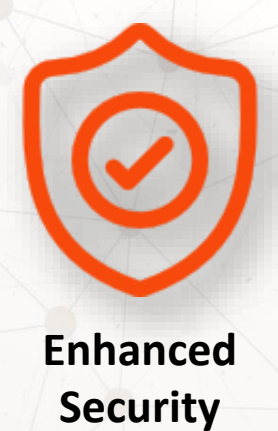

**Simple Upload & Download**

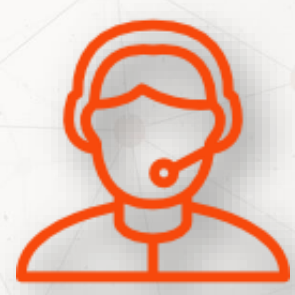

**Help Desk Support**

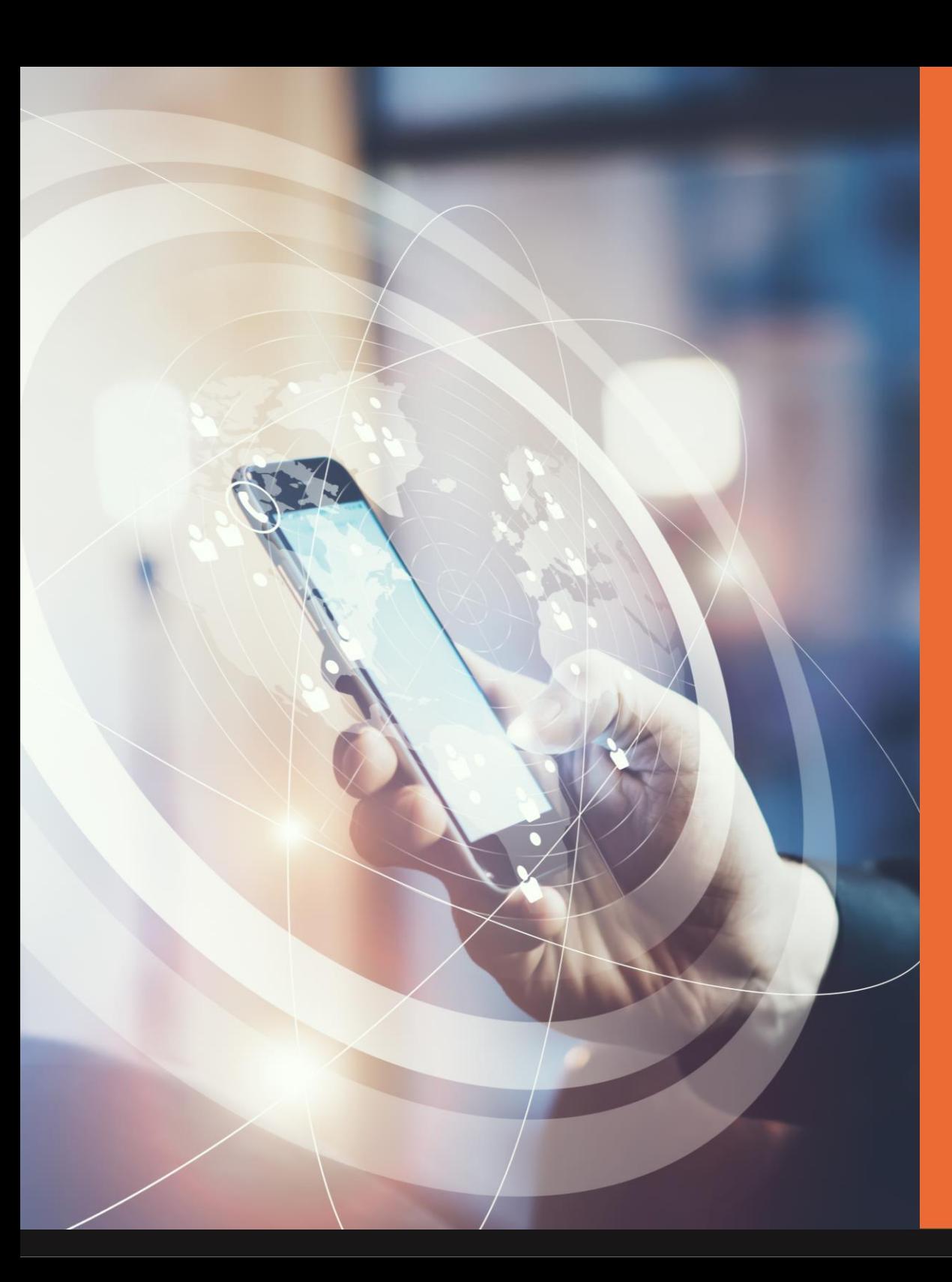

O

Mobi**Code** 

# Registration and Login

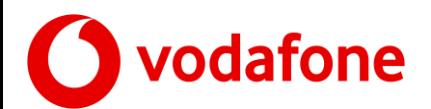

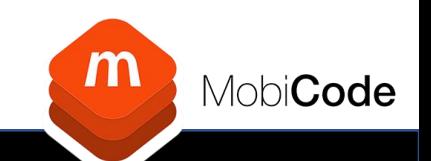

To create an account, please complete the online registration form here:

<https://mobicode.co.uk/vodafone-registration/>

Once you have completed the registration form you will be required to verify your email address by clicking the link in the email sent to the email address you registered.

Upon verification of your email address your account status will be pending whilst we undertake our account approval process.

When you are accepted for an account, you will receive a confirmation via email.

If your account application is declined, you will also be notified via email.

All account applications are subject to status checks and verifications.

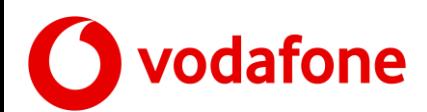

### **Login**

To login to your account you will require the following credentials which you entered during registration

- Login: Username
- Password: as set

To login, please go to:

• [https://www.mobi-server.com](https://mobi-server.com/)

Please note, Usernames and Passwords are case sensitive

If you have forgotten or need to reset your password you can do so from the login page by clicking the Recover Username/Password Link

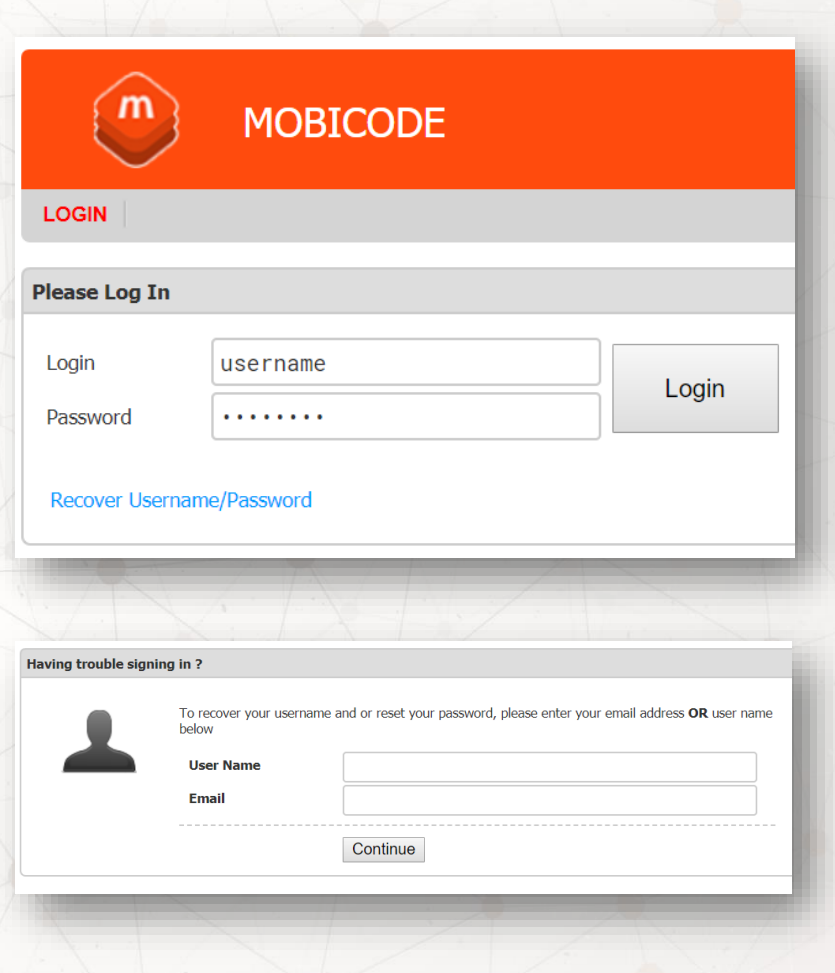

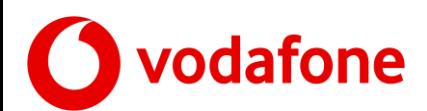

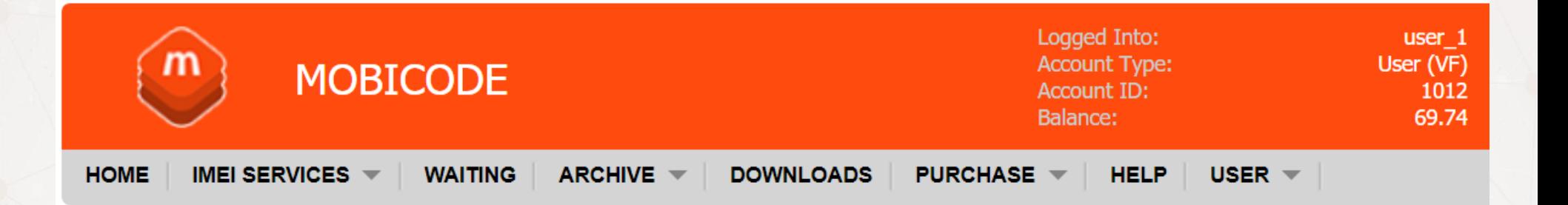

- 1. Home The home screen provides instant access to request and view NUC activity
- 2. IMEI Services Various IMEI lookup services provided by Mobicode
- 3. Waiting This contains all outstanding (Open) requests
- 4. Archive This contains all requests to date (Open and Solved)
- 5. Downloads This provides access to other Mobicode solutions
- 6. Purchase This is where you can top up your account via PayPal instantly
- 7. Help Access to our knowledge base and help desk team (requires additional signup)
- 8. User This is where you can setup Users and view account pricing + Statements

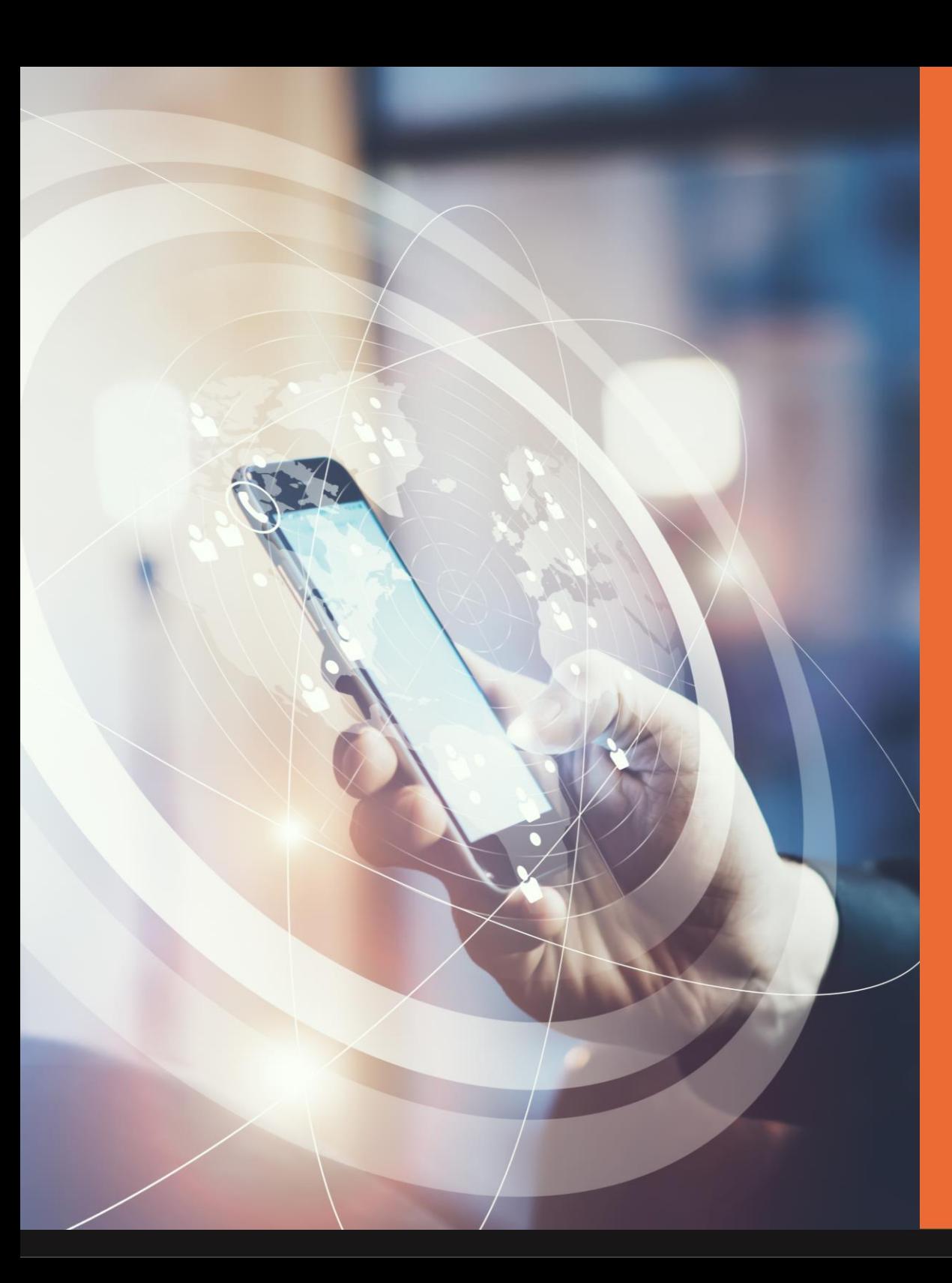

**MobiCode** 

Adding Credits

C

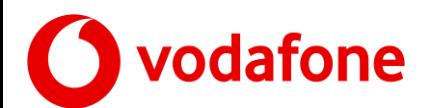

### **Adding Credits**

To request network unlocks you will need to have enough available credit on your user / group account. You can see your current credit balance at the top of the page

To add credit via invoice email: accounts@mobicode.co.uk

 $\mathsf{m}$ 

**HOME** 

Within the portal you will be able to

- View your existing balance
- Top Up your Balance Live via PayPal

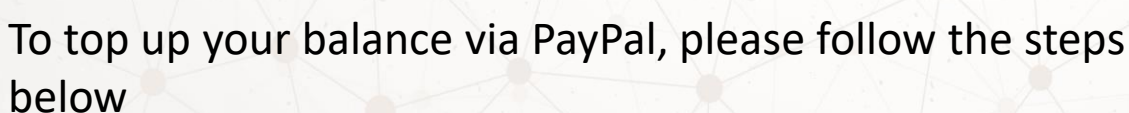

You will be redirected to PayPal to complete the transaction

- 1. Select 'Top Up Credits ' from the Purchase Menu
- 2. Enter the amount you wish to top up
- 3. Select PayPal Option
- 4. Click Top Up Button

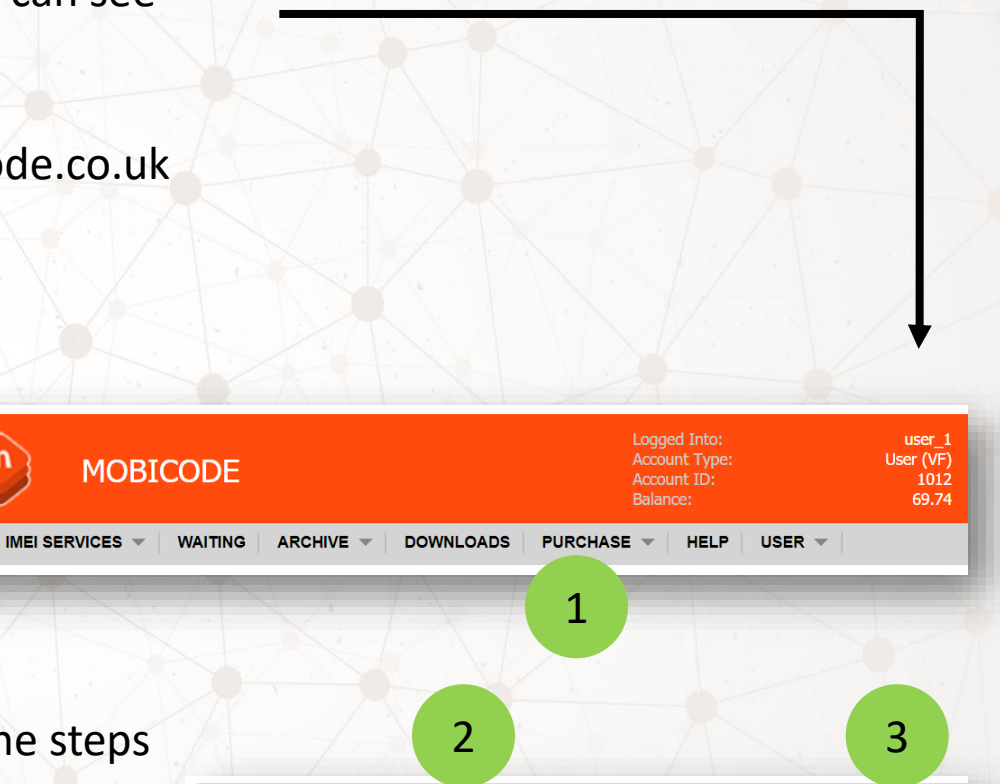

4

Top UP

 $£1,00 (GBP)$ 

**Top Up Your Account** Credits (top up amount)

Price Per Credit

Sub Total Vat @ 20.00 % Order Total

 $Q$  PavPal

5 TA

**PavPal** 

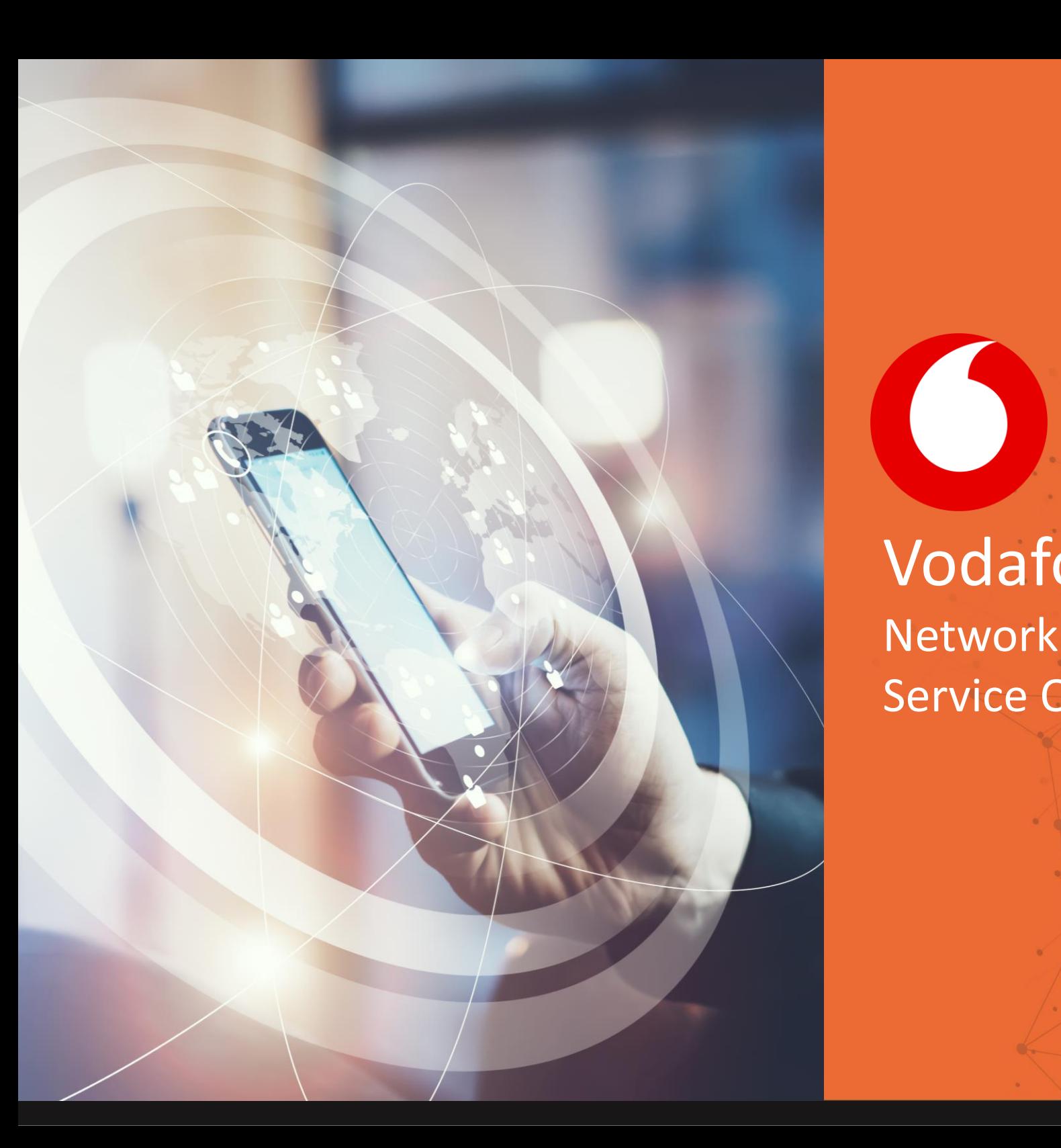

# Vodafone Network Unlock Codes Service Overview

 $m)$ 

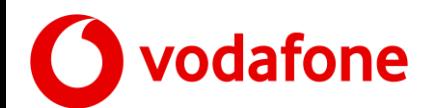

m MobiCode

### **Home Screen**

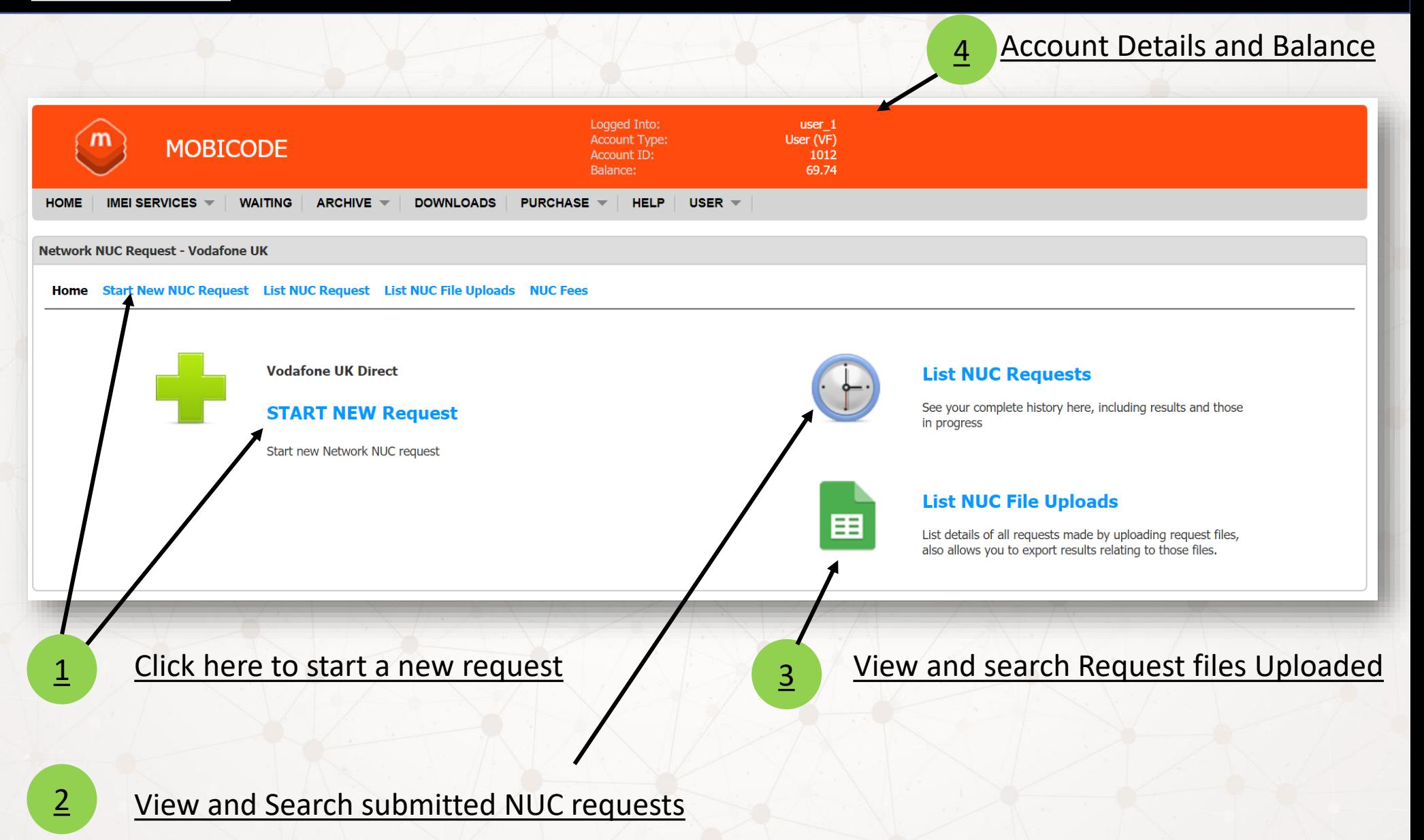

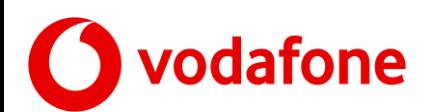

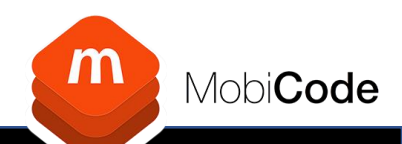

## **Starting a new request by IMEI Only (See other slides for file upload)**

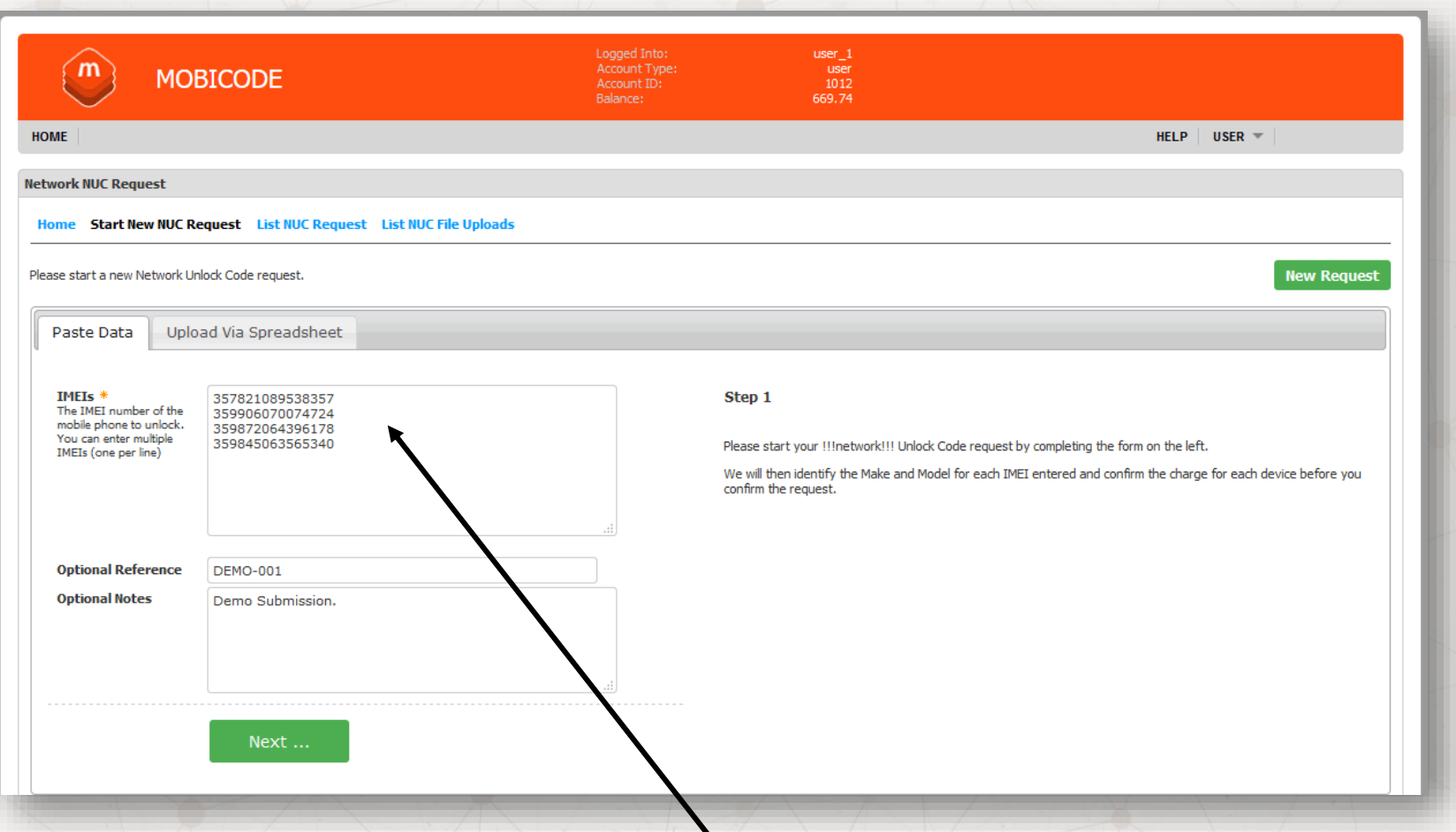

After selecting 'Start New NUC Request' you will navigate to the screen above. This is where you can simply Enter / Paste IMEI numbers directly into the on-screen box. You can also add an optional reference with notes. Once entered click Next…

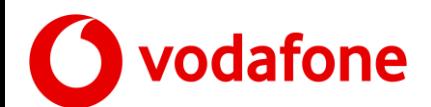

### **IMEI Only contd..**

#### You will now be presented with an overview with fees and a confirm button

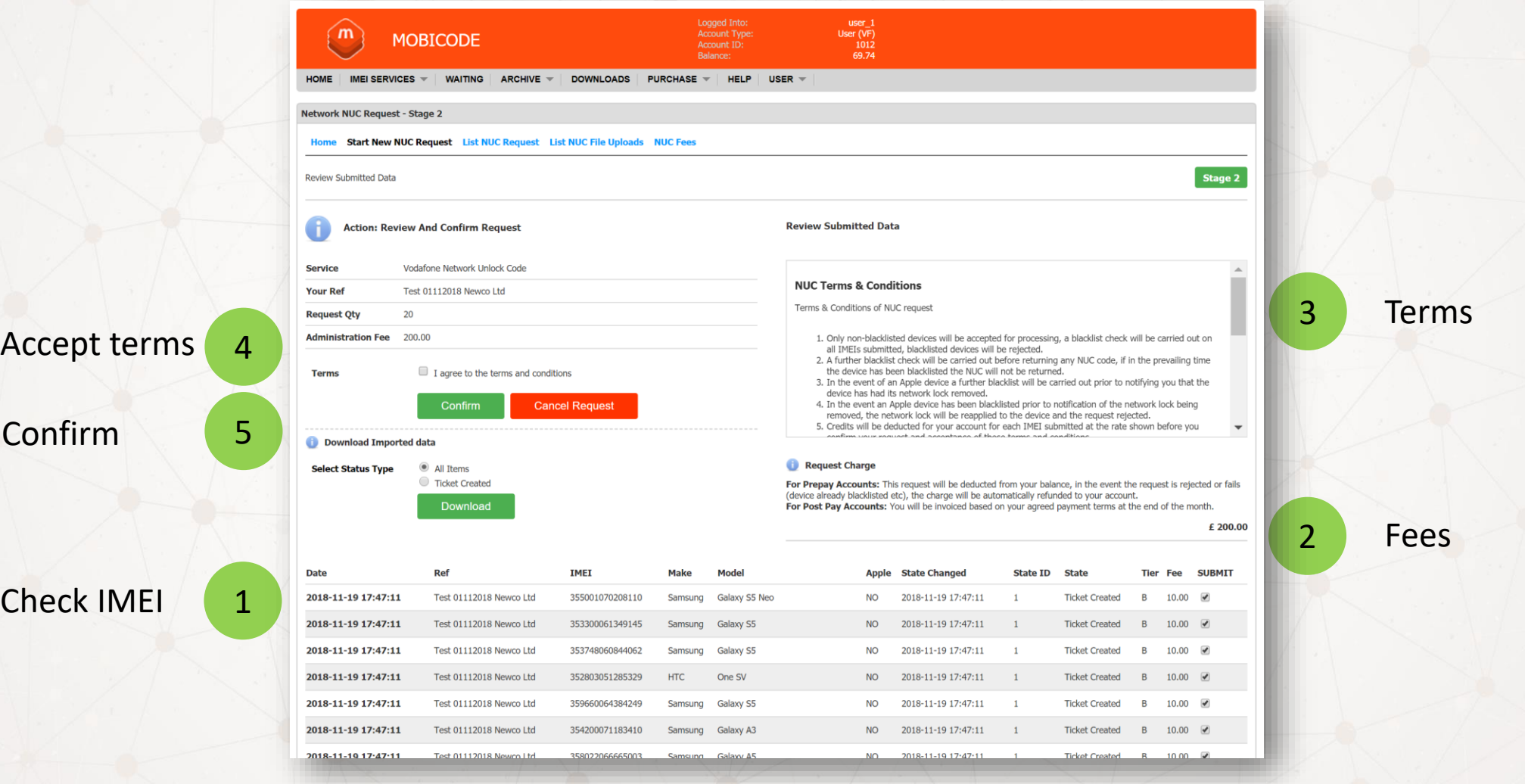

Follow points 1 to 5 to confirm the order

This confirmation is presented for both File upload and IMEI only submissions

 $\mathsf{m}$ 

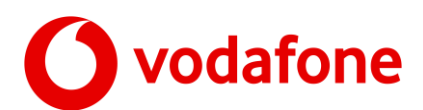

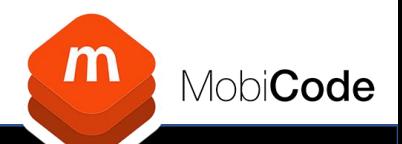

### **New Network Unlock Request (IMEI only) Continued…**

Once you have confirmed a request you will be presented with the summary details for that request.

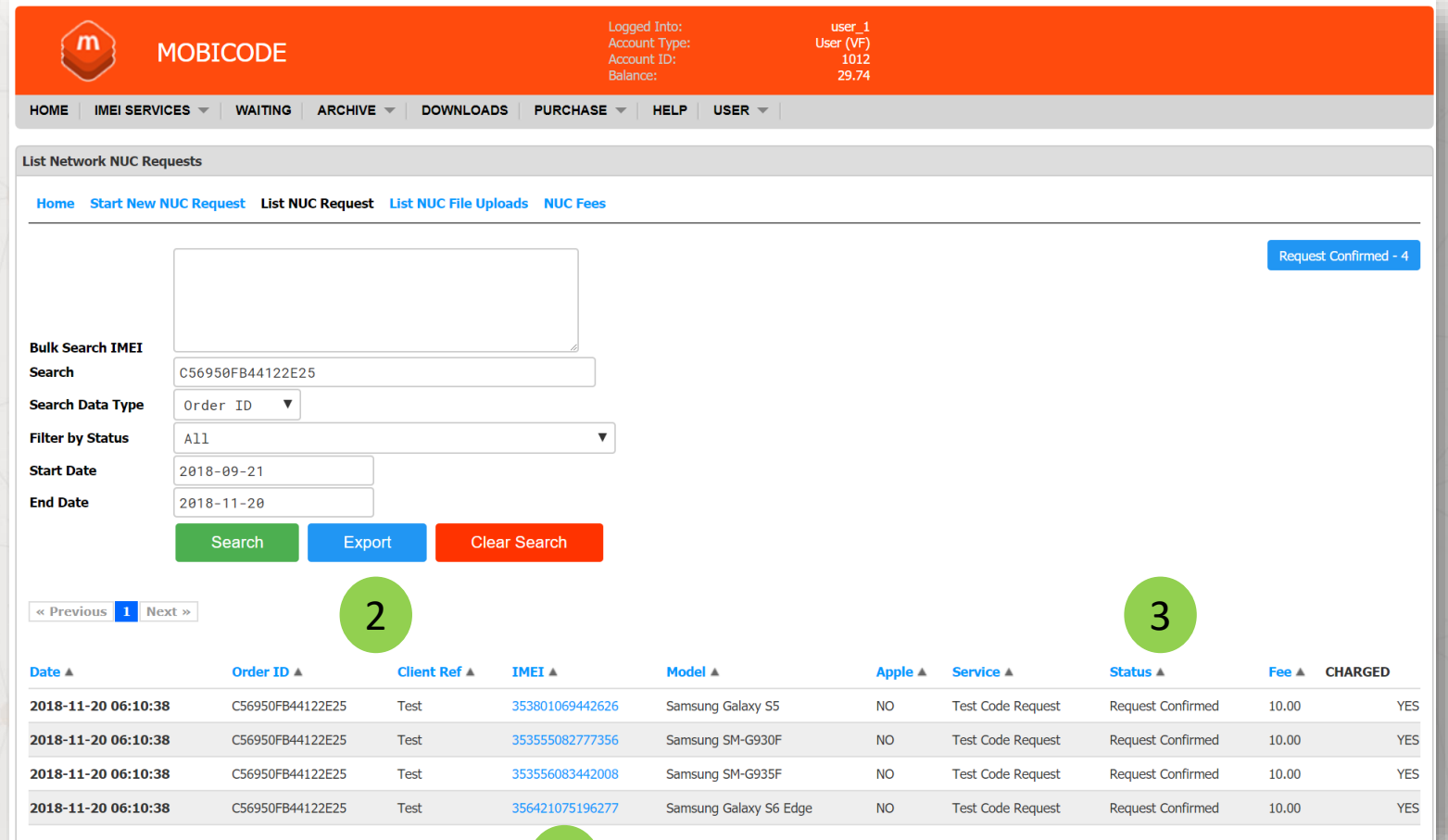

1. You can drill down into any order by clicking an IMEI number listed (Blue text)

1

- 2. You can export as a file in excel
- 3. Status will auto update

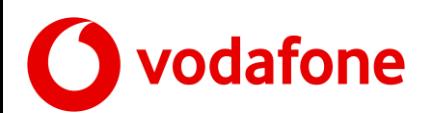

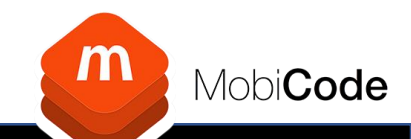

## **New Network Unlock Request bulk (by File Upload)**

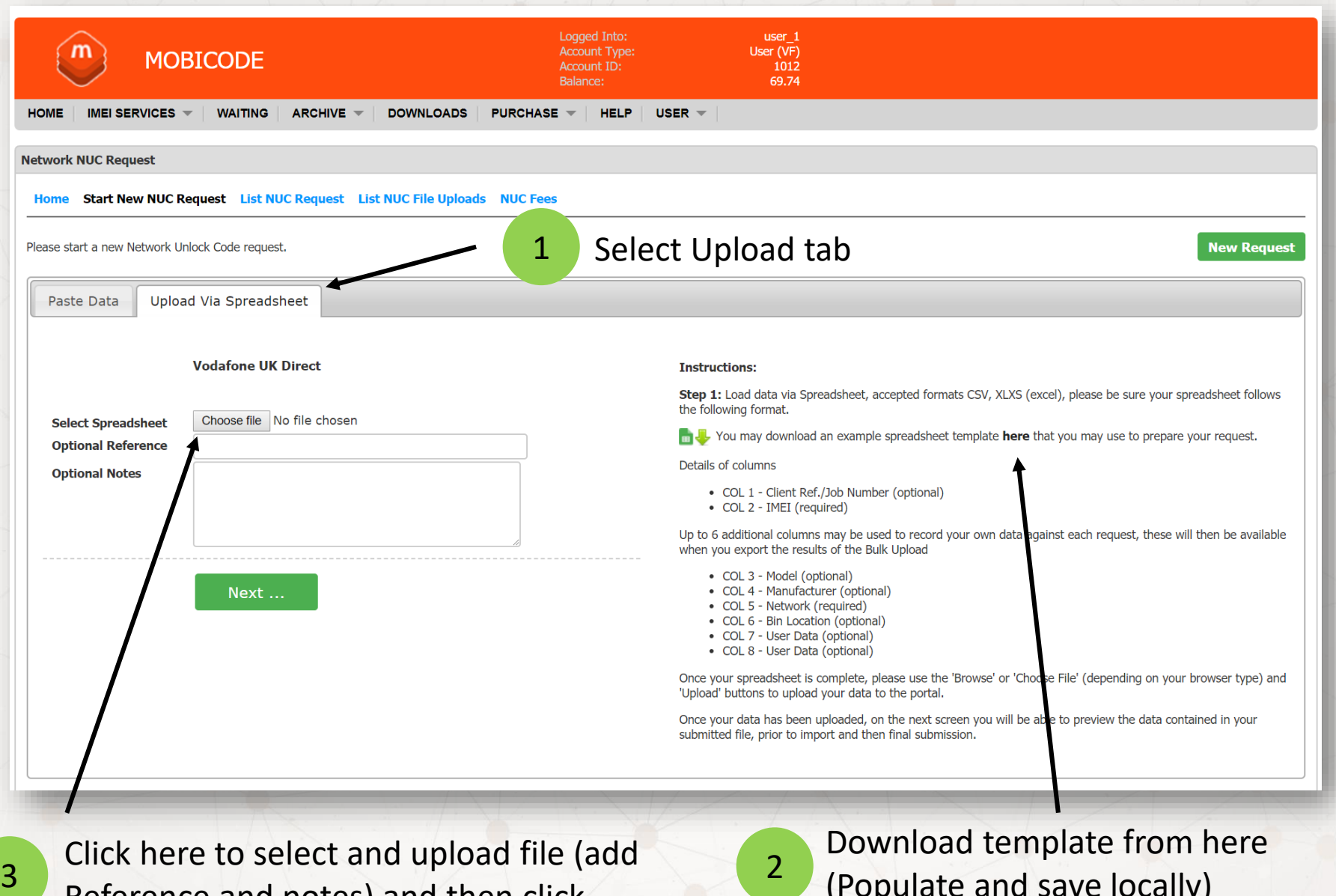

Reference and notes) and then click 'Next'

(Populate and save locally)

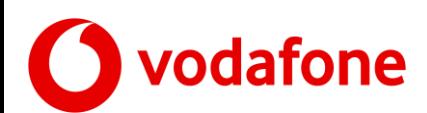

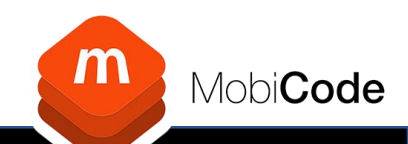

**STAGE 2** 

### **New Network Unlock Request (File Upload- Pre Screen )**

Eile Unload -Network NUC Request - Stage

File Upload - Review Submitted Data

Once you have populated and uploaded your spreadsheet, you will be presented with the following screen.

- 1. On screen view of first 20 records
- 2. Any Custom data included
- 3. Tick Import data box
- 4. Click Import data

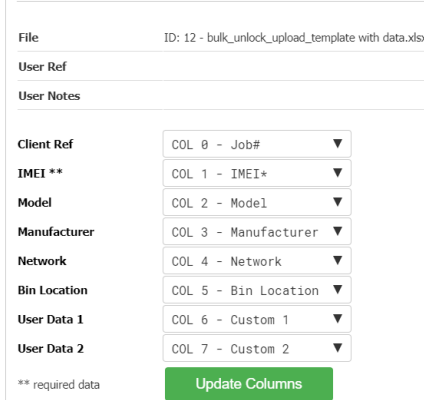

Home Start New NUC Request List NUC Request List NUC File Uploads NUC Fees

**Instructions** 

STEP 1: Please preview your data below, if any column is in the wrong place, please use the drop down lists to your left to rearrange the data.

Details of columns

- COL 1 Job Number (optional)
- COL 2 IMEI (required)

Up to 6 additional columns may be used to record your own data against each request, these will then be available when you export the results of the Bulk Check

- COL 3 Model (optional)
- COL 4 Manufacturer (optional) . COL 5 - Network (required)
- COL 6 Bin Location (optional)
- COL 7 User Data (optional) • COL 8 - Heer Data Continual

STEP 2: Once you are satisfied that your data is correct, please tick the box at the bottom of the page 'IMPORT The context of the button labeled 'mport Data', you will then, on the next screen, see all of the data contained in<br>DATA' and dick the button labeled 'mport Data', you will then, on the next screen, see all of the data con make the final confirmation to place the order.

Please complete ordering columns before importing data below !!

#### Data Preview (showing first 20 lines, any non numerical characters will be removed from the IMEI column, to assist with issues with excel)

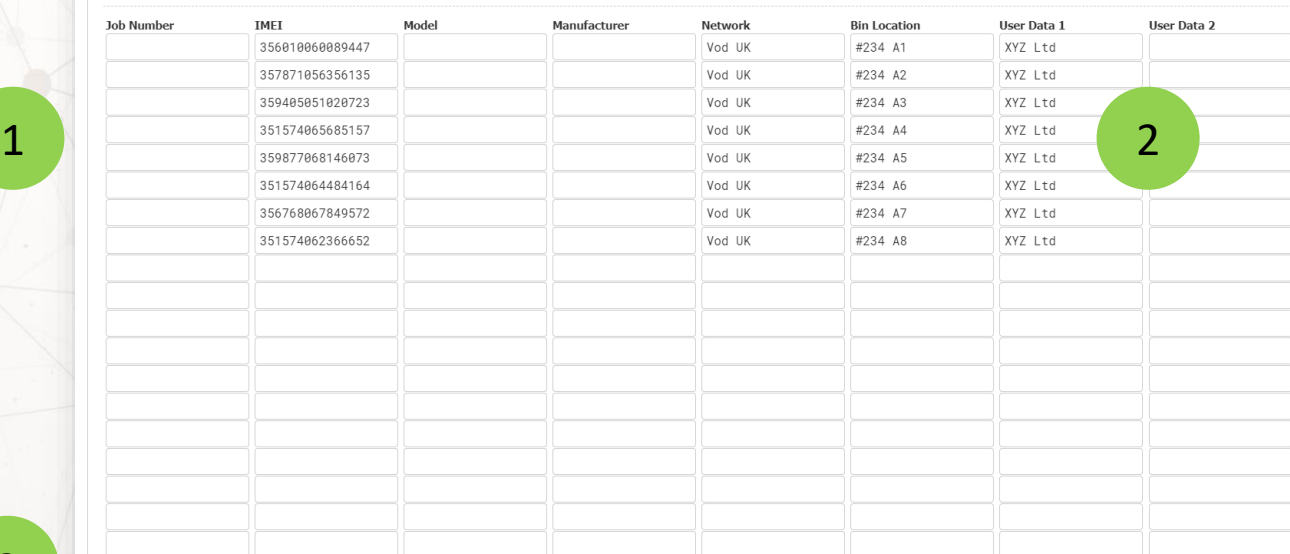

**IMPORT DATA** 

3

**Import Data** 

 $\Box$ 

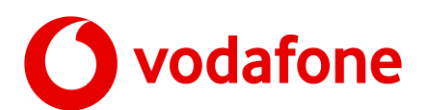

1

4

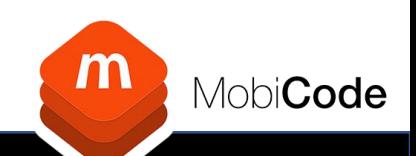

### **New Network Unlock Request (File Upload)**

You will then navigate to the summary screen below

- 1. Summary of the import
- 2. List of any duplicate IMEI's
- 3. List of any invalid IMEI's
- 4. Click 'Continue' to progress to the next stage

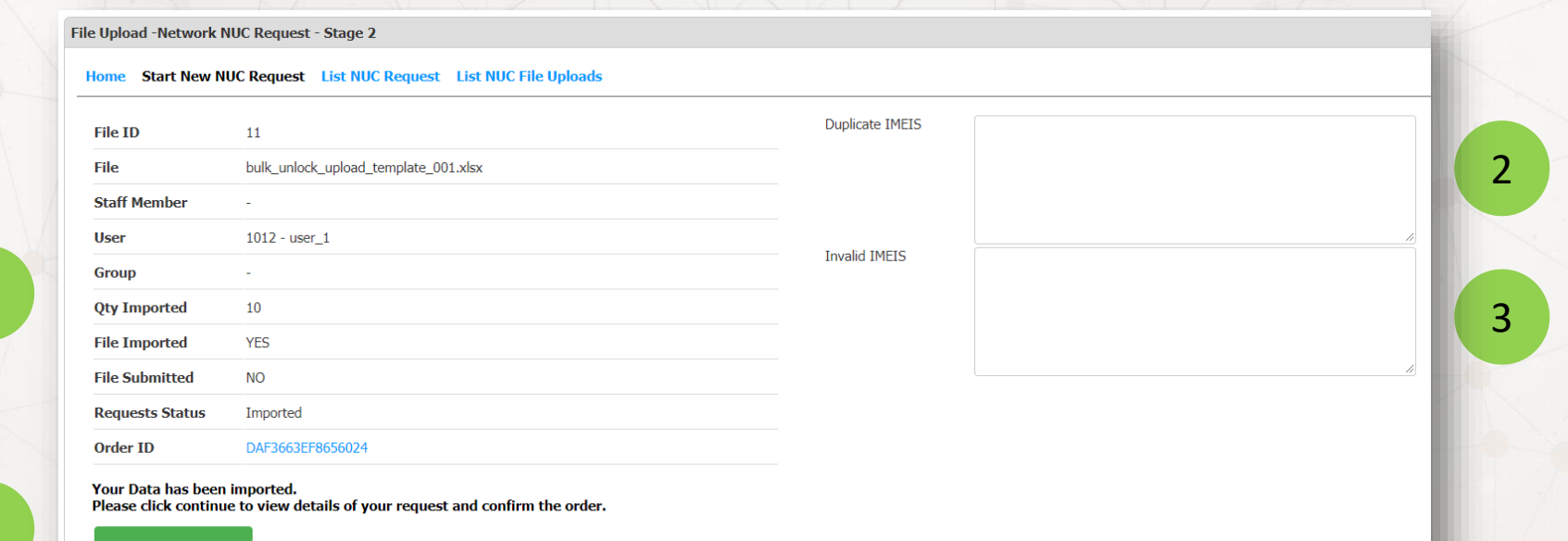

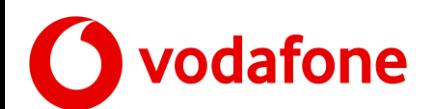

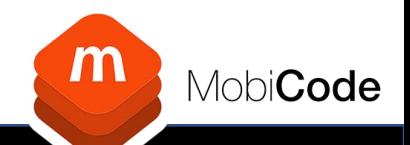

### **Batch upload final confirmation**

#### You are always presented with an overview with fees and a confirm button

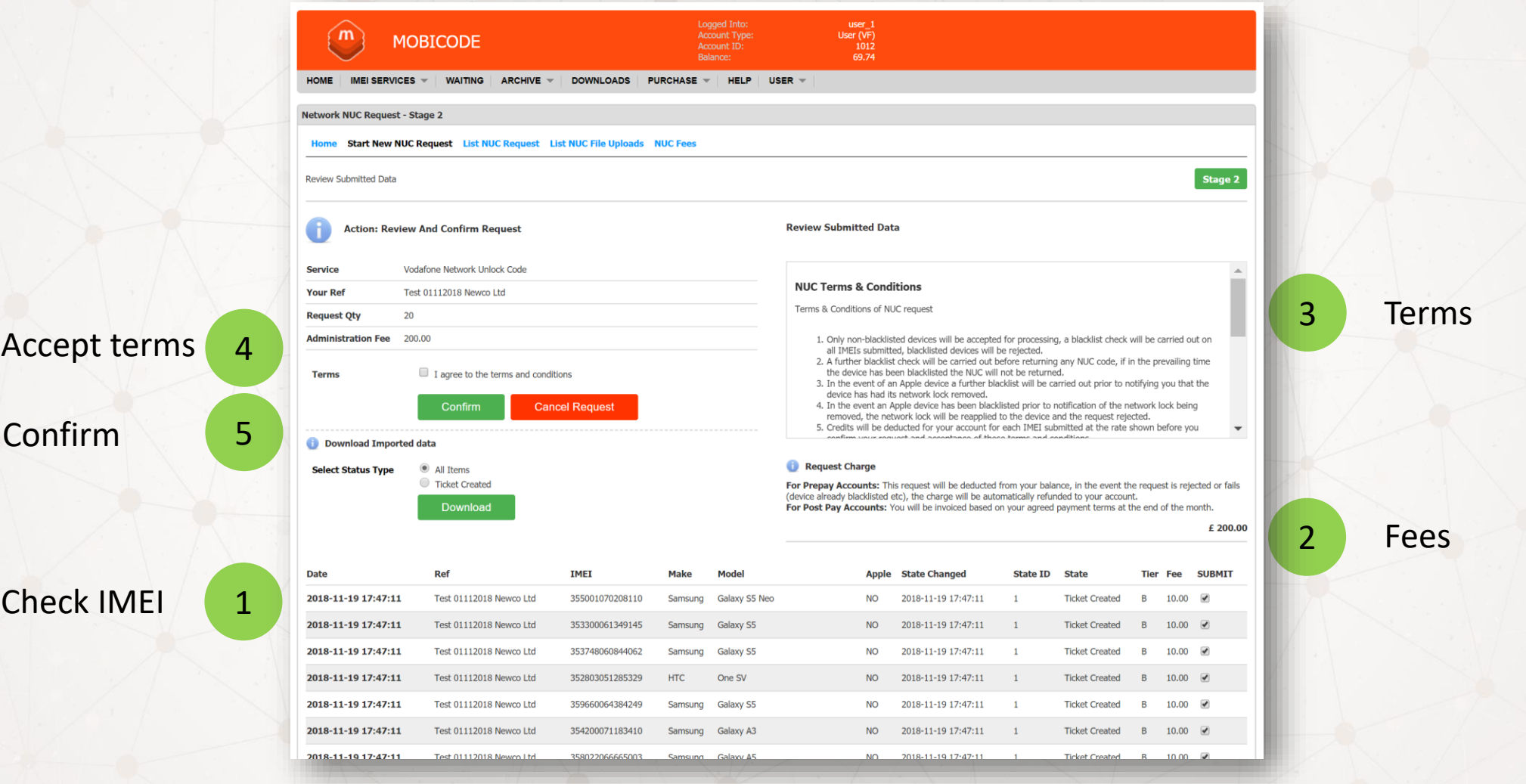

Follow points 1 to 5 to confirm the order

This confirmation is presented for both File upload and IMEI only submissions

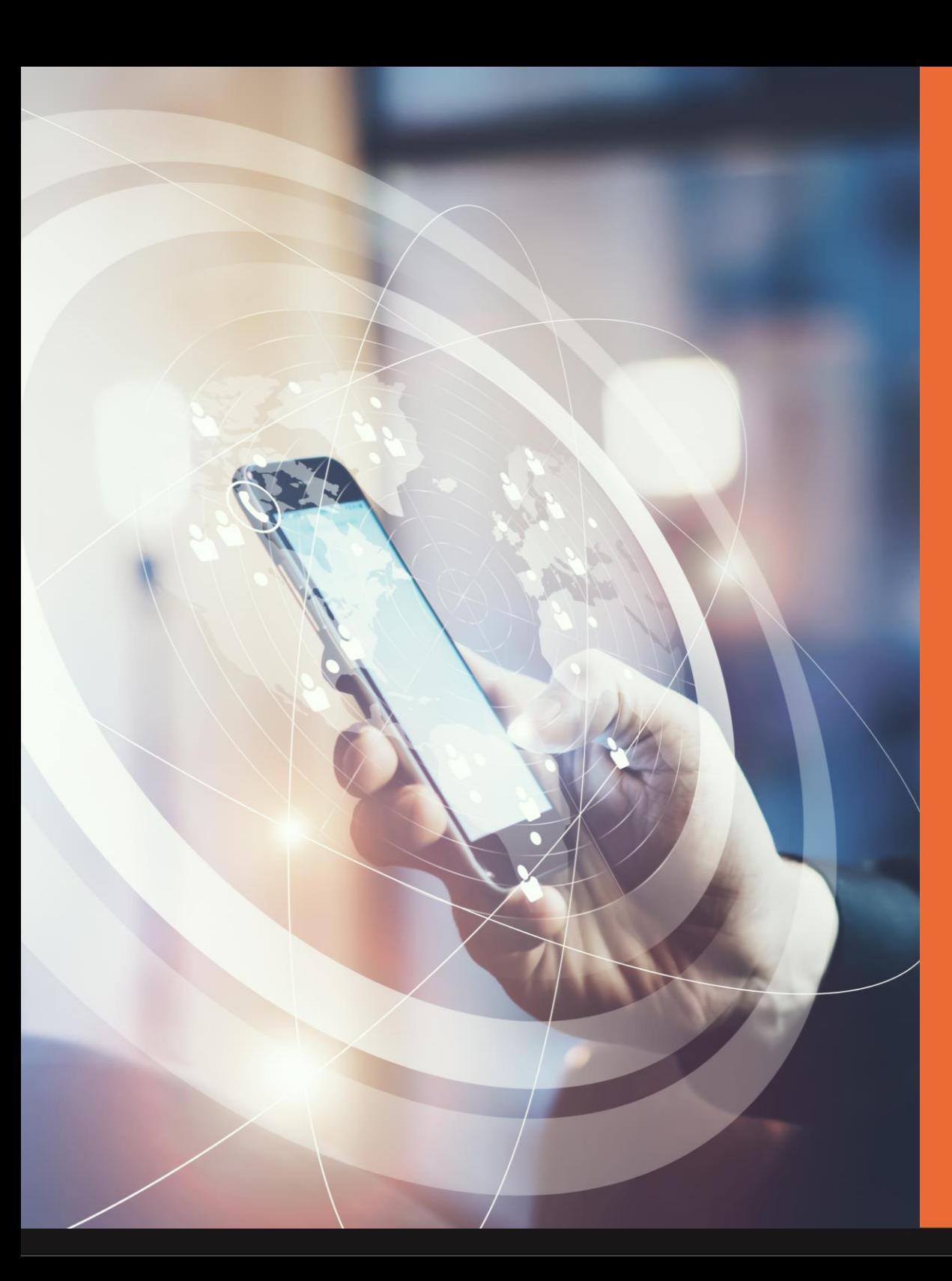

 $m)$ 

**MobiCode** 

Reporting

C

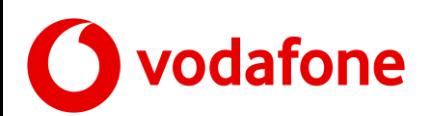

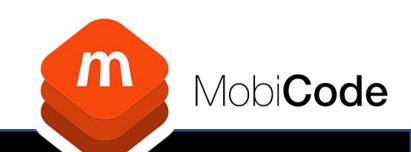

#### All Reporting and results are accessible from the home page

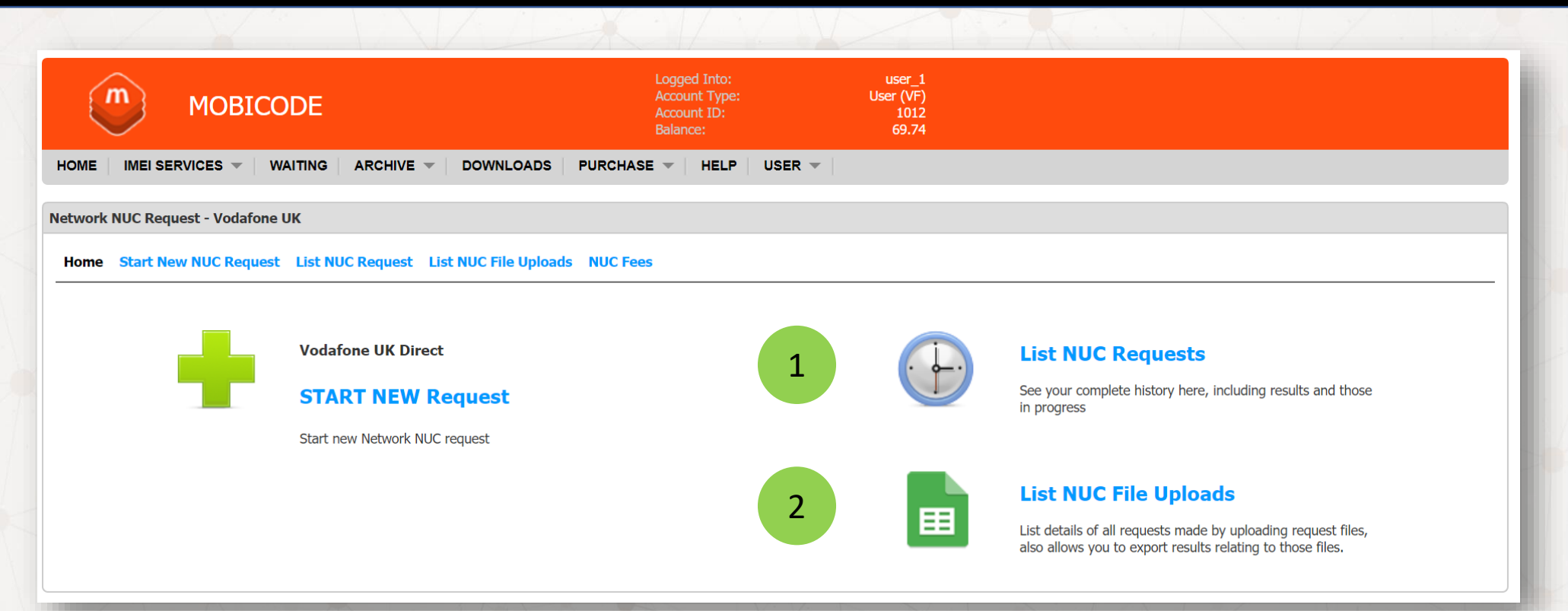

- 1. For reporting on IMEI numbers that were entered or pasted
- 2. For batch upload files (and to download NUC's in a batch)

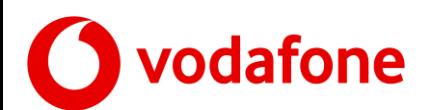

### **List NUC requests**

2018-11-20 09:12:59

FF7095799308F944

**Test Cancel** 

358792080000045

Samsung Galaxy S8+

 $NO$ 

**Test Code Request** 

Request Canceled (by user)

10.00

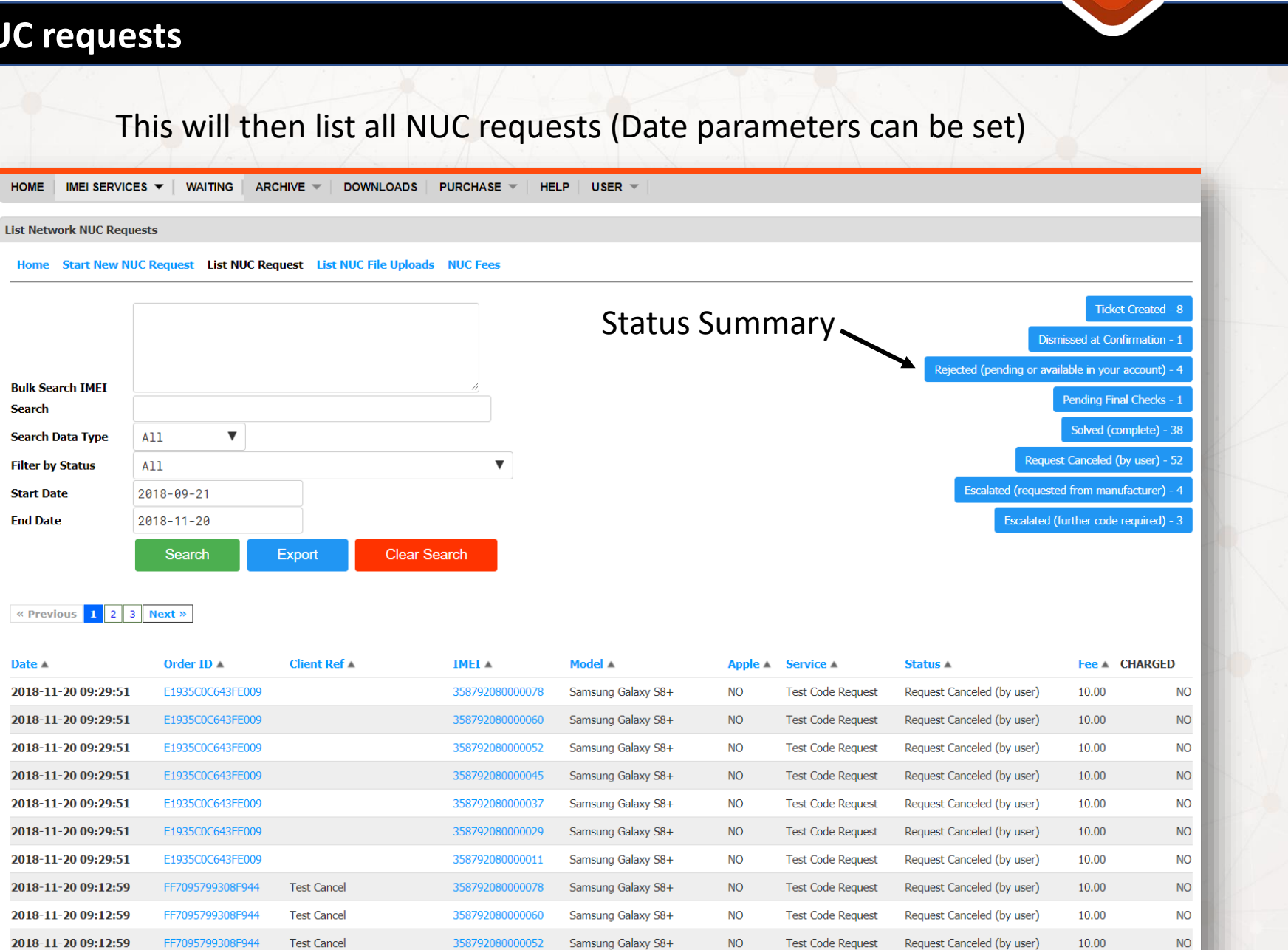

**NO** 

 $\mathsf{m}$ 

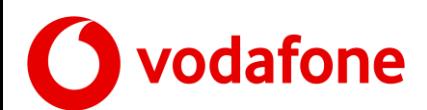

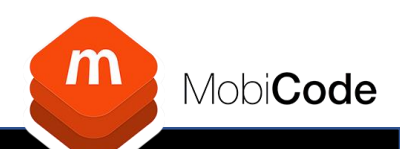

# **View Network Unlock Requests (IMEI only)**

### By selecting any IMEI from the previous slide you will open a full audit of activity

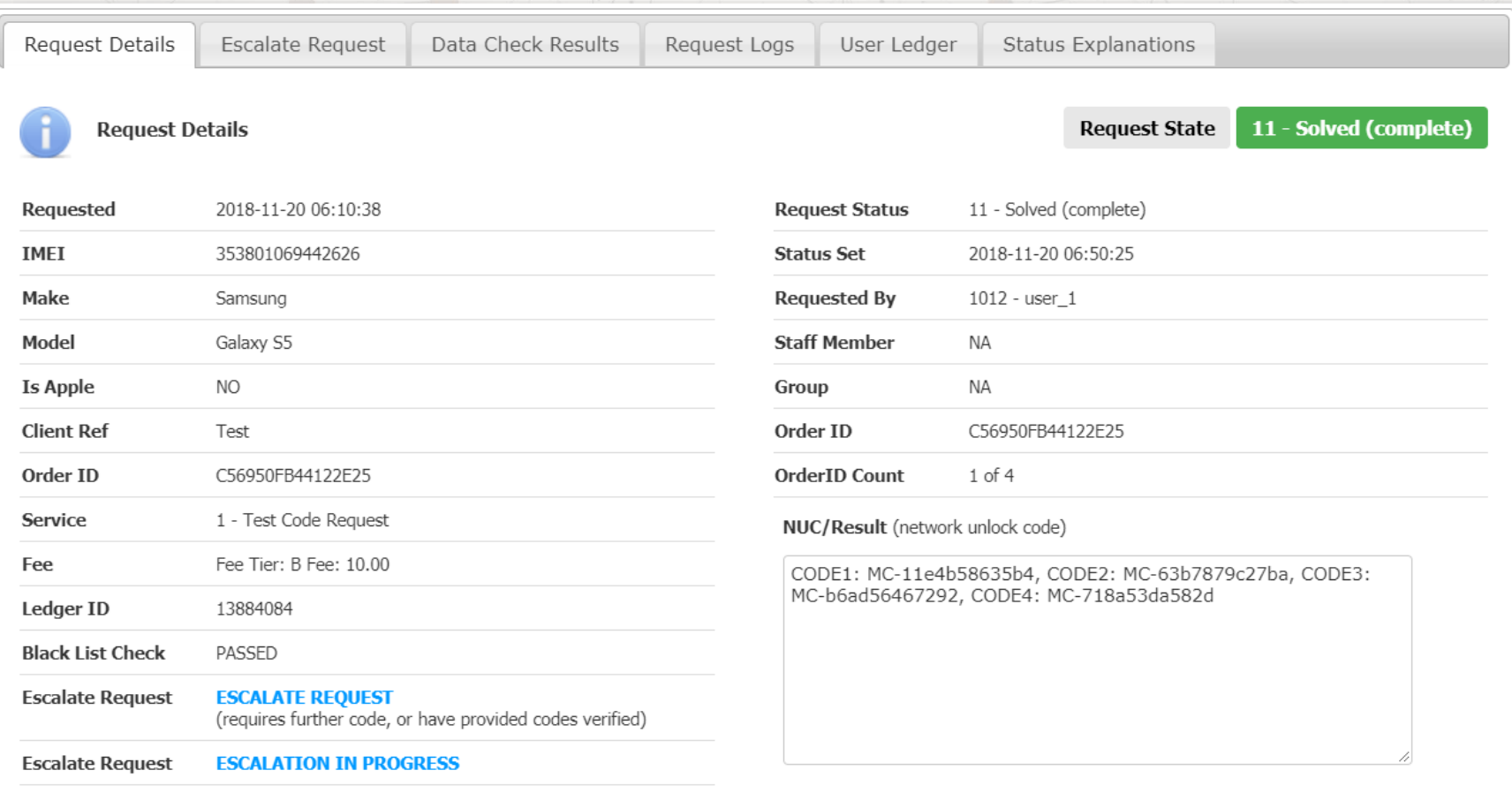

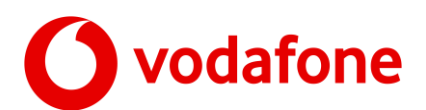

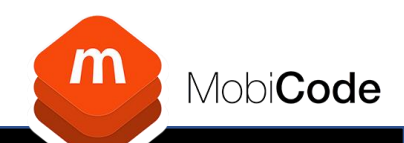

## **View Network Unlock Requests (Status Explanations)**

List of Request Status and their explanation

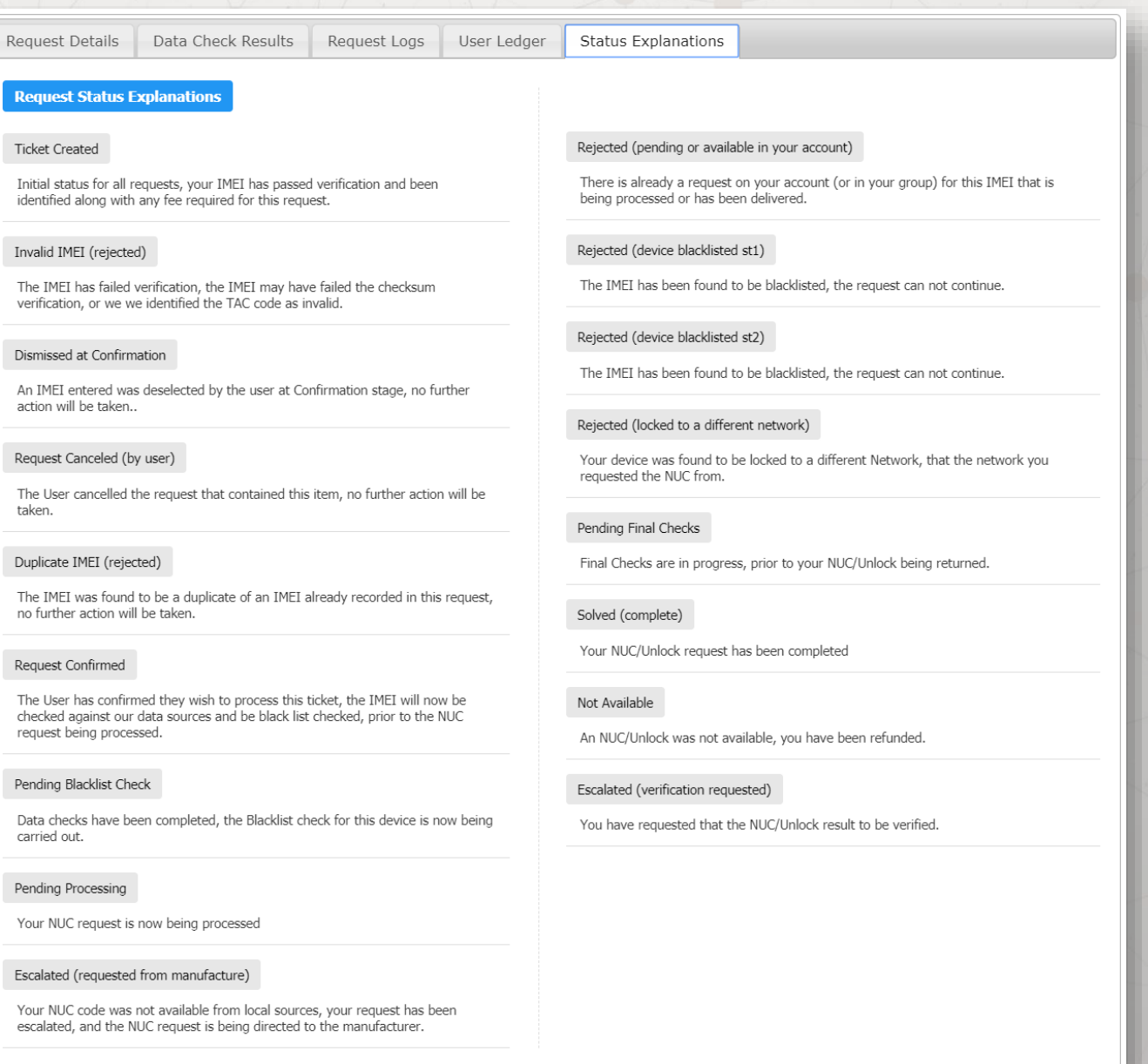

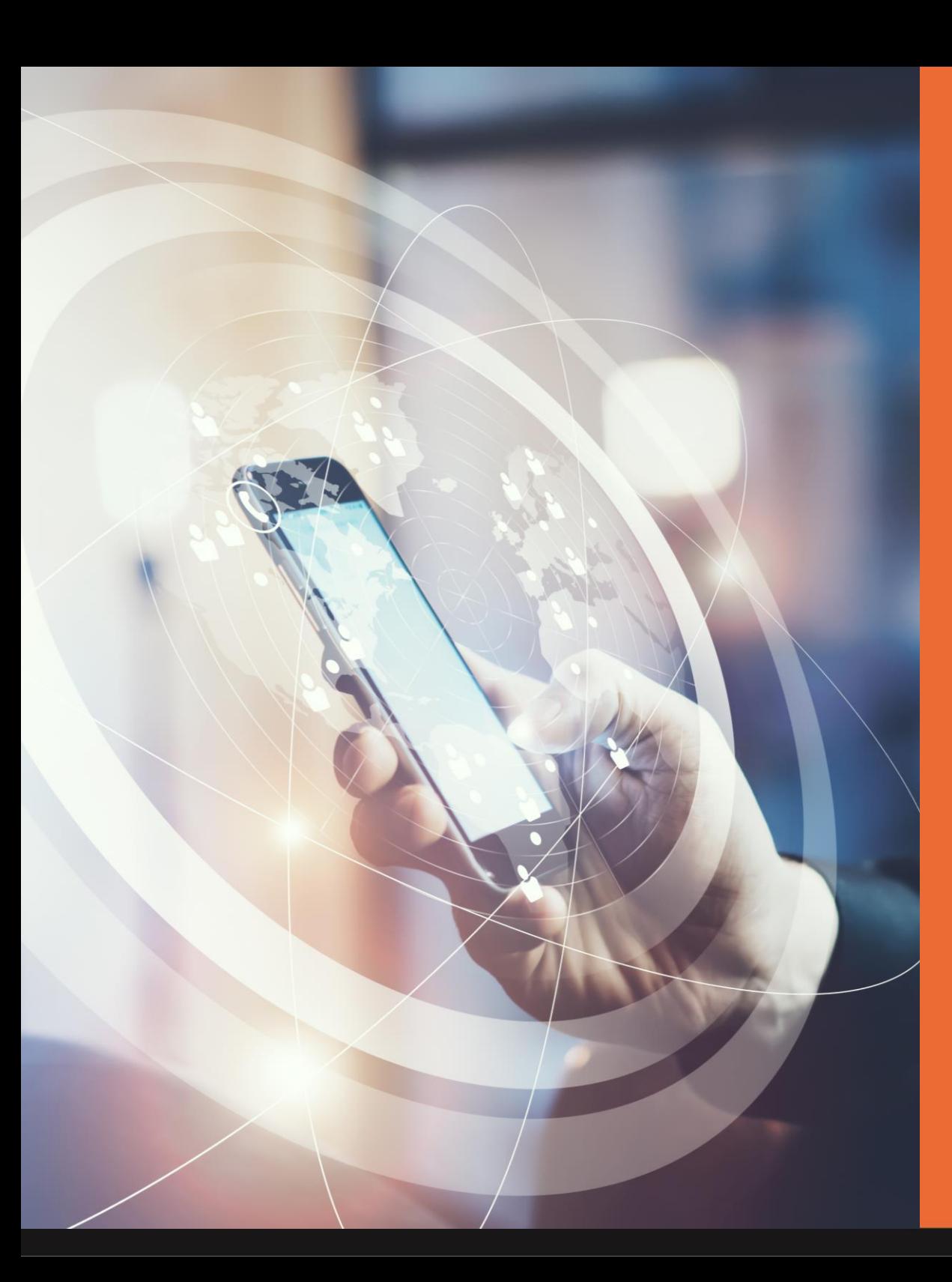

 $m$ 

MobiCode

**Escalations** 

O

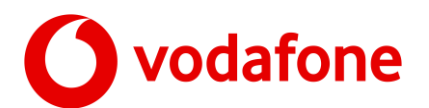

### **Escalation Requests**

If you have a query on a Network Unlock Request **AFTER** it has been completed you can escalate via the 'View NUC Requests Menu'

If an escalation is available on this IMEI then the escalate option will appear at the bottom of the window (Blue Text).

1. Escalate Request

1

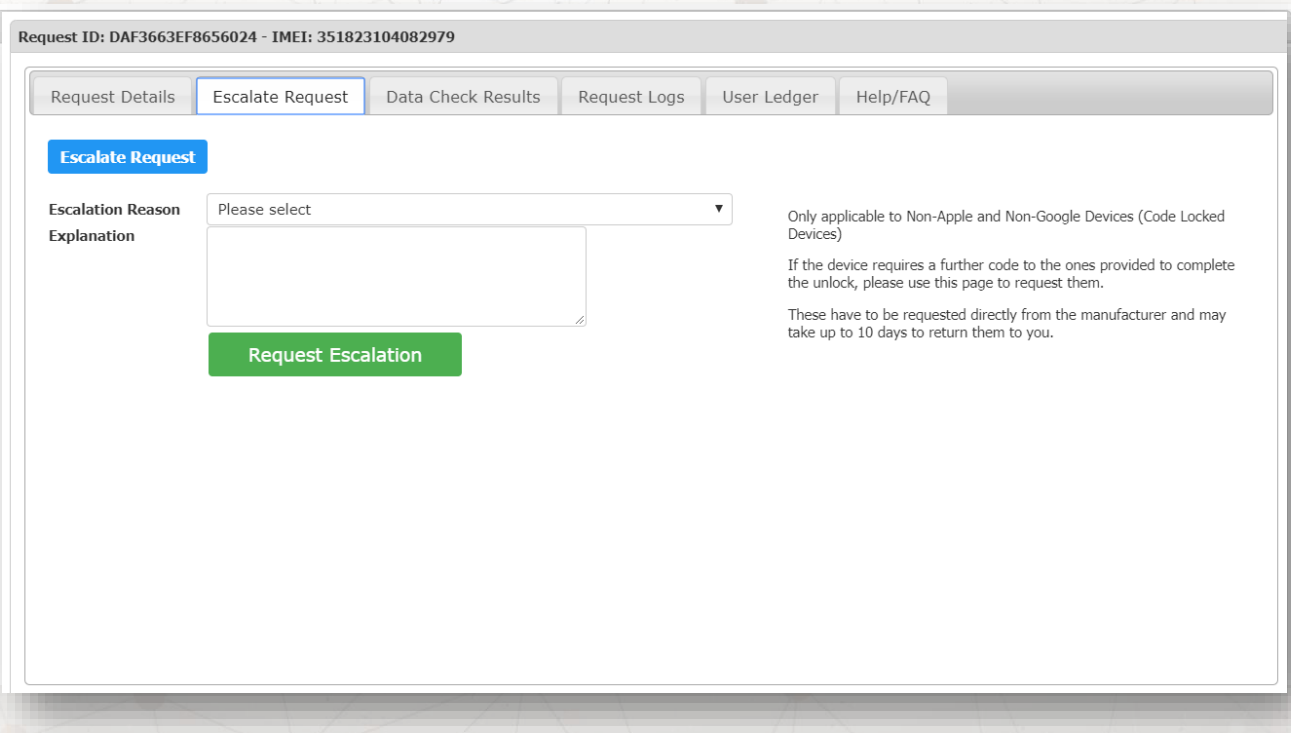

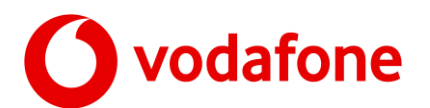

### **Escalation Requests**

To complete the escalation please follow the process below:

- 1. Select reason for escalation from the drop down list
- 2. Enter explanation for the escalation
- 3. Click 'Request Escalation' Button

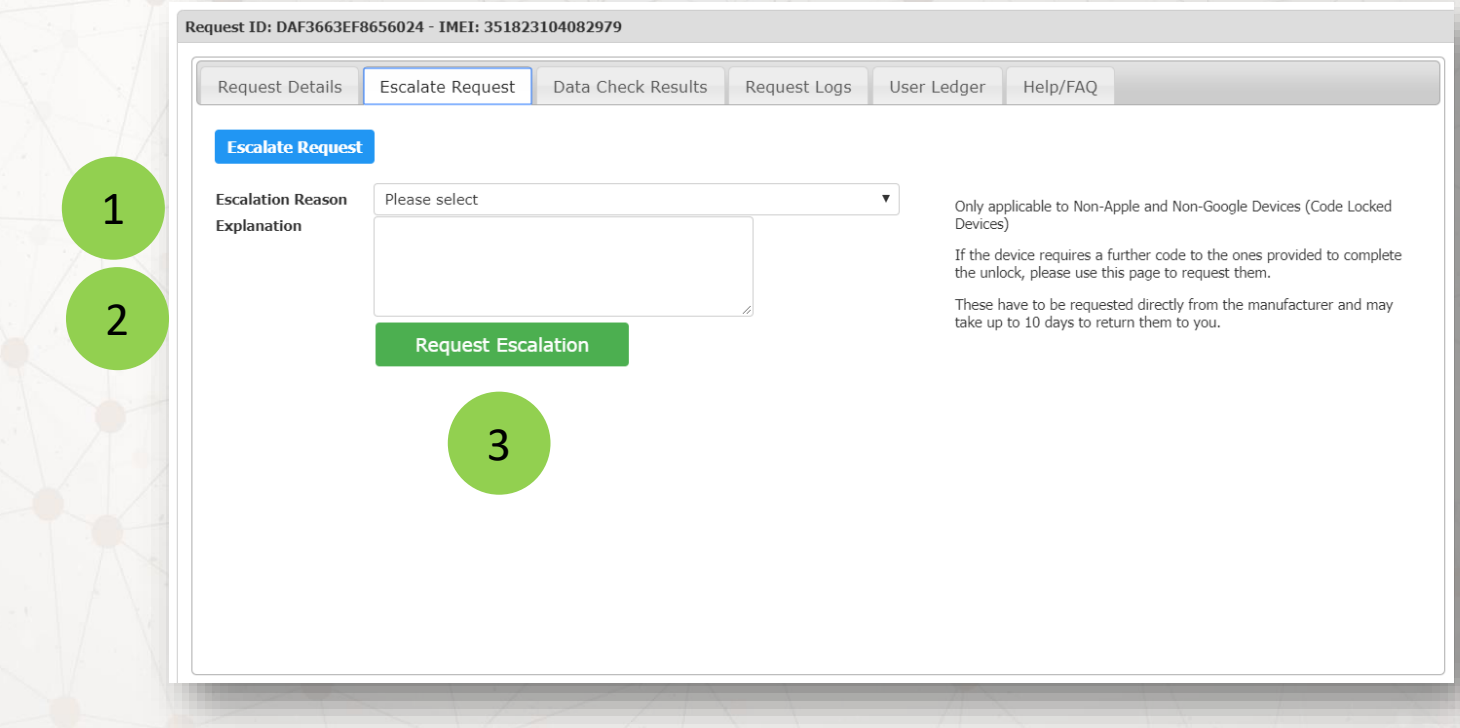

m

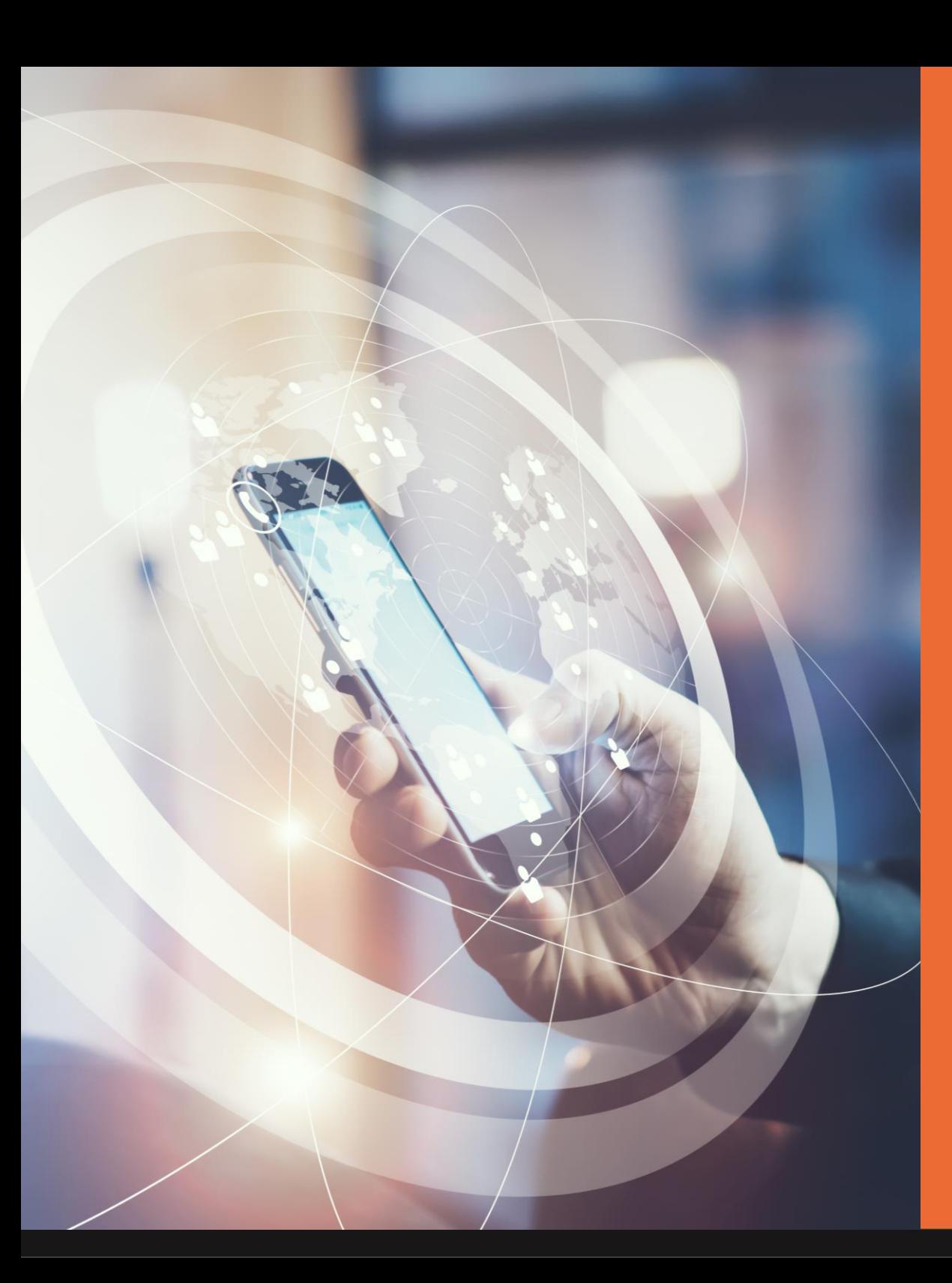

Mobi**Code** 

 $m)$ 

Support

C

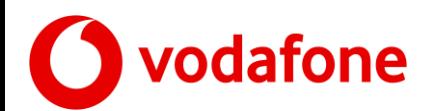

### **Support**

To access our support network, you will need to create an account on our online help desk.

(You will also find a contact number here that operates Mon-Fri 9am-5pm except Bank Holidays)

### [https://mobicode.freshdesk.com](https://mobicode.freshdesk.com/)

Once you have created an account you will be able to

1

- 1. Search Knowledge Base
- 2. Submit & View Support Tickets

Ticket Support is available as follows:

- Mon-Sun 9am-5pm (GMT)
- 4 hr response time
- (Excluding UK Public Holidays)

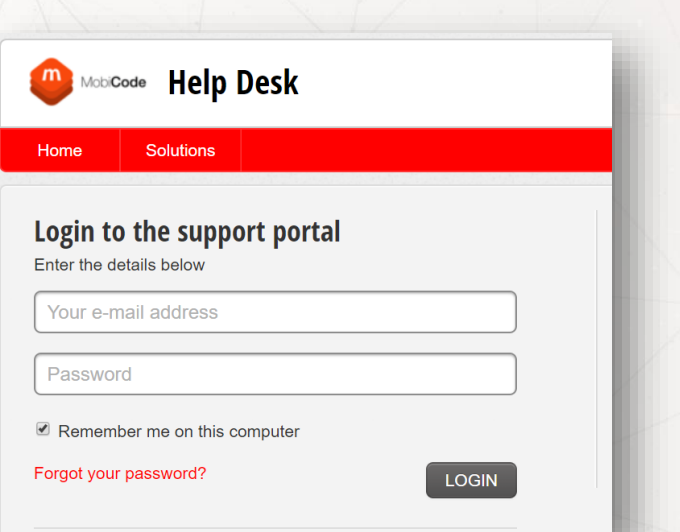

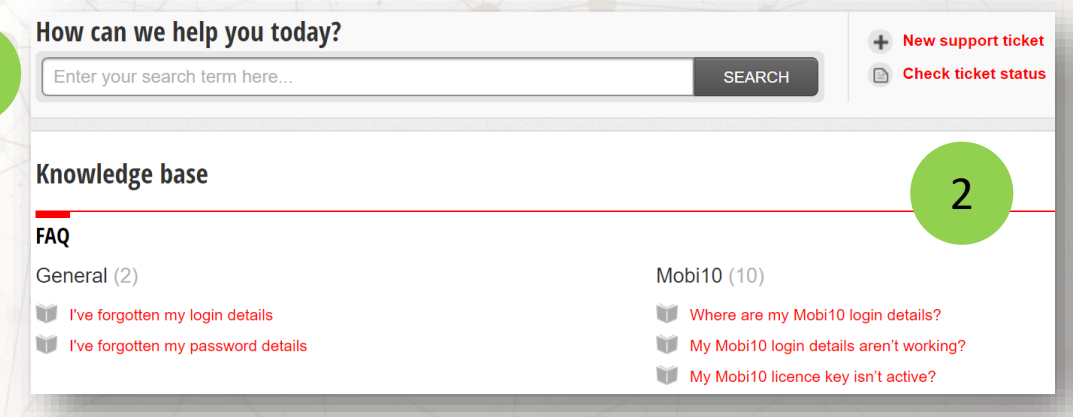

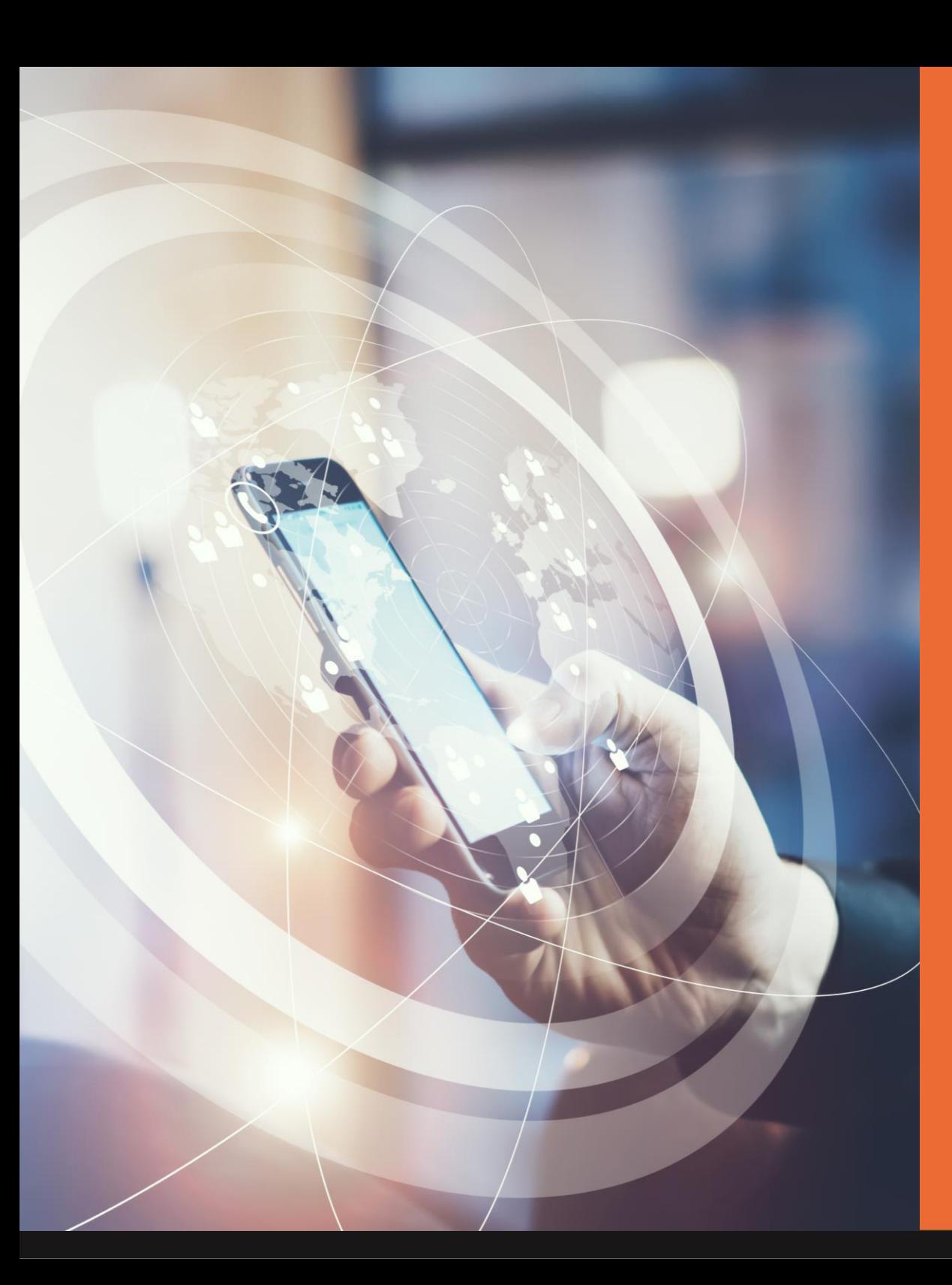

**MobiCode** 

Network Unlock Request Fees

odafone

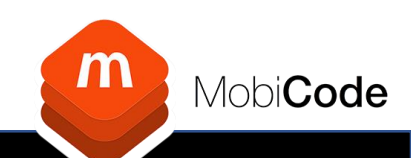

### **Network Unlock Request Fees**

#### **NUC Fees**

Home Start New NUC Request List NUC Request List NUC File Uploads NUC Fees

#### **Vodafone UK NUC Fees**

Devices are identified from the IMEI during the request process. You will then be presented with the total fee for all IMEIs and the individual fee for each IMEI submitted before you confirm the request.

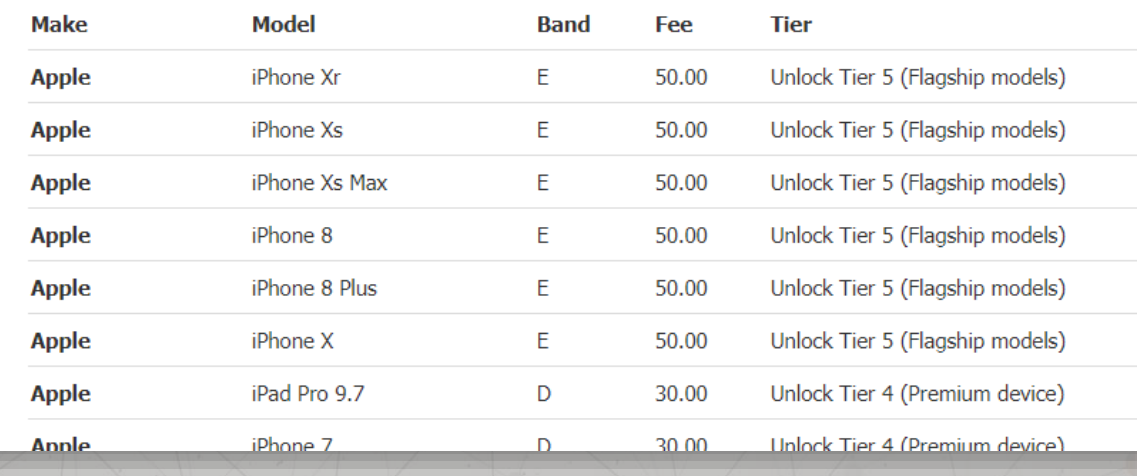

## 1. Click the NUC Fees Menu

- 2. You will be presented with the list of Fee Tiers and related models
- 3. All Fees will be identified during the request/order process

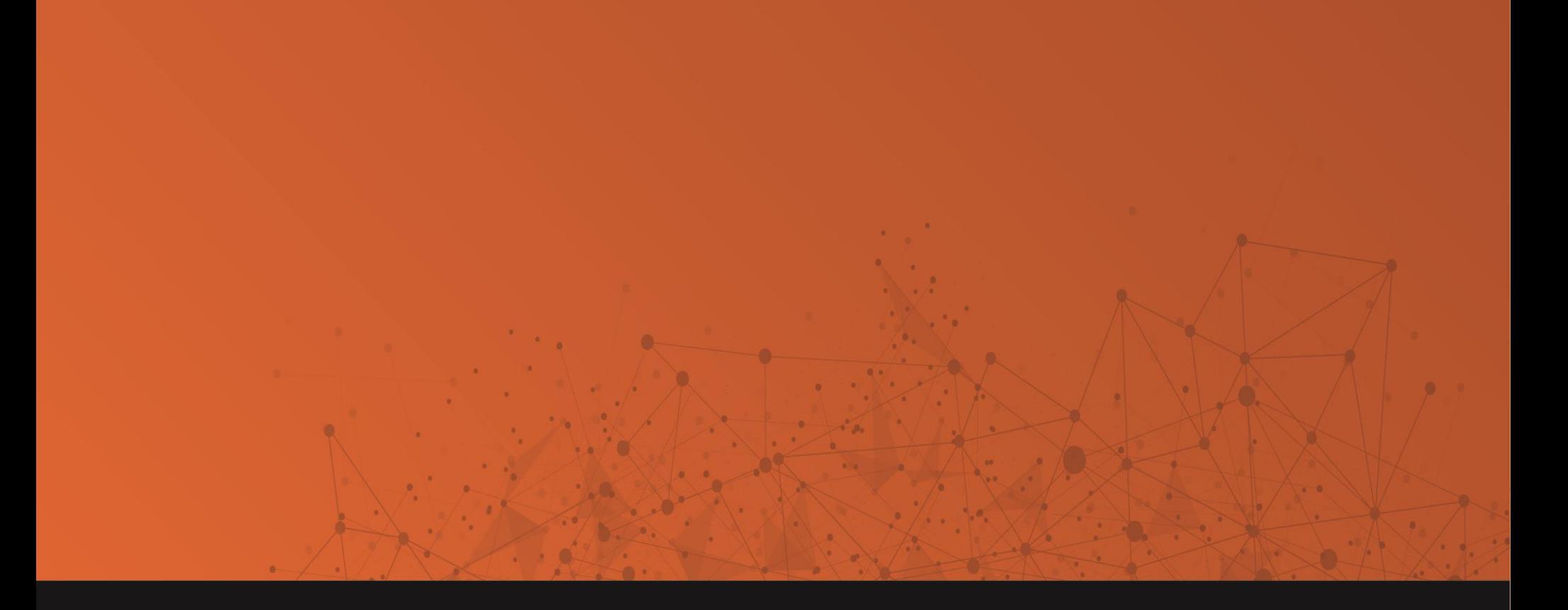

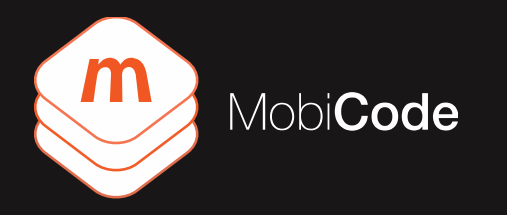

UNIT 4, EASTCOTE INDUSTRIAL ESTATE, FIELD END RD, RUISLIP HA4 9XG

info@mobicode.co.uk www.mobicode.co.uk